## QUICK GUIDE TO REGISTERING AND LOGGING INTO RCEC.US

Please follow the quick steps below to registering a new account on RCEC.US

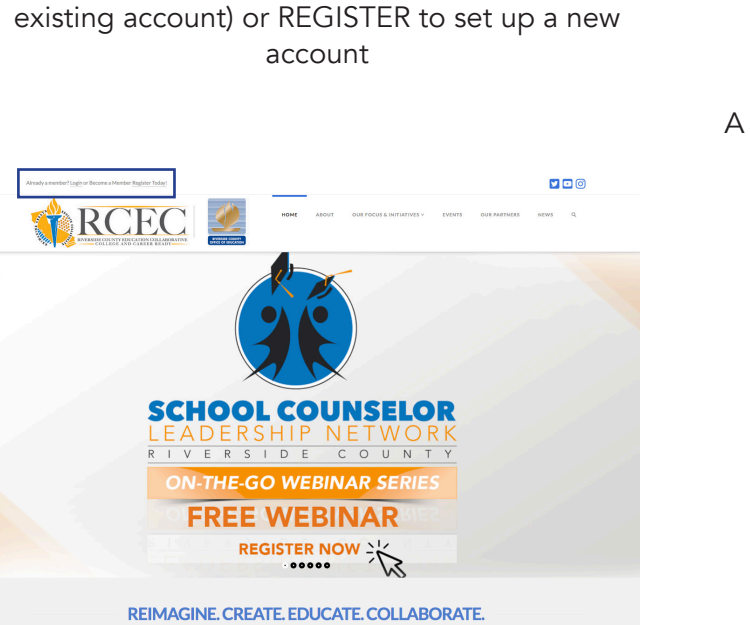

Visit RCEC.US and click on LOGIN (if you have an

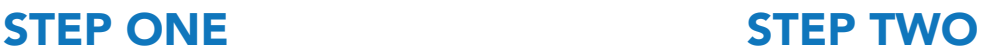

To register choose a username, enter a preferred e-mail and select your title. Be sure to check the reCAPTCHA box. Click Register to submit.

A password will automatically be generated for you.

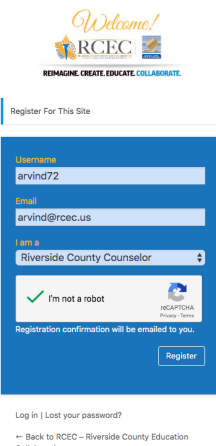

## STEP THREE

A Welcome message will be sent to the e-mail specified in Step Two welcoming you to the team! Here you will need to reset your password by clicking on the link provided.

You may need to add the following e-mail to your approved recipients list in your e-mail provider to ensure the e-mail doesn't route to your spam or junk folder.

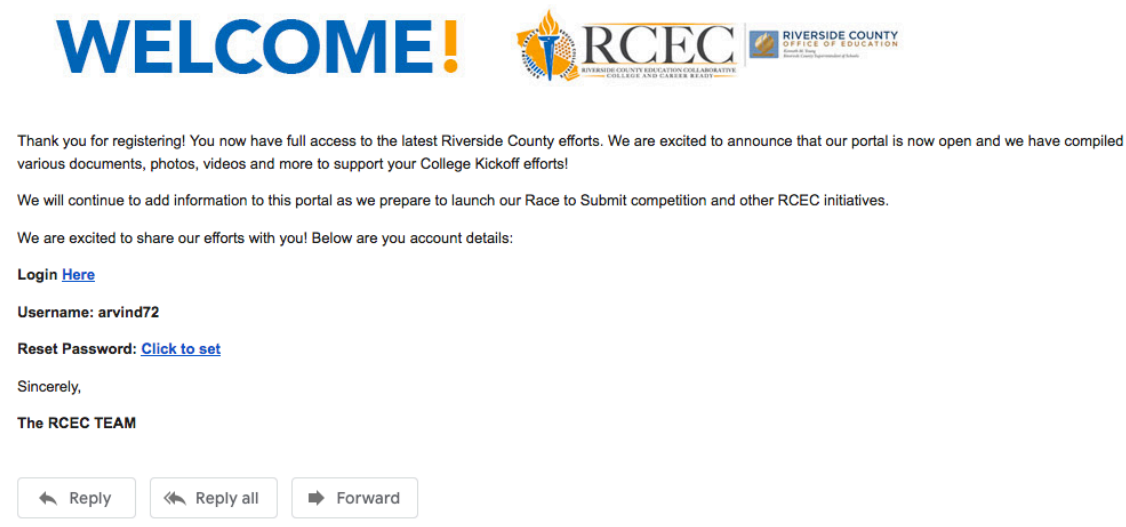

## STEP FOUR & FIVE

After clicking on the Reset Password link you will be routed to the RCEC.US site where you can set your custom password. Enter a password and select Reset Password.

Return to the login page and enter your selected username and password, check the reCaptcha and click Log In. Easy Peasy!! You now are officially a member of the RCEC.US TEAM!

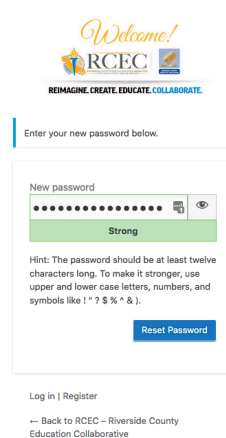

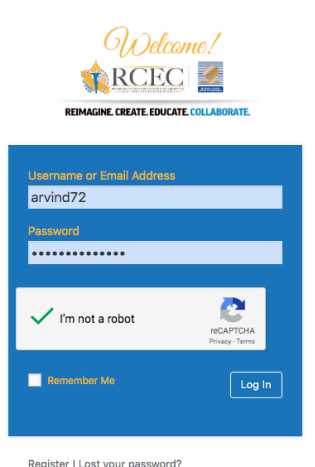

- Back to RCEC - Riverside County Education